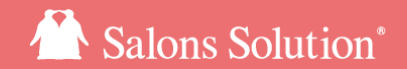

1

# レジメニューC㻿㼂 レジメニューマスタの新規追加と金額やメニューコードの一括更新

更新日:2024/6/18

ⓒ 2024 WiLLDo Inc.

1 レジメニューCSVとは?

レジメニューの新規追加と更新を一括で行うことができる機能です。

C㻿㼂ファイルをダウンロード&アップロードして変更することができるので大量のマスタでも一括でかんた んに更新することができます。

レジメニューC㻿㼂はシステム管理に明るい方向けの高度な機能です。

画面に記載してある操作ガイドや注意事項などを必ずお読みの上でご利用ください。

以下の場合にご利用いただくと大変便利です。

・消費税率が変更になったとき

・税モードの設定(軽減税率や非課税)をまとめて変更したいとき

・価格改定やメニューを一新したとき

・在庫管理で使用する商品マスタへ仕入れ先や単価を追加するとき

・[けいやくん](https://keiyakun.net/)との連携に使用するメニューコードを一括で登録したいとき

### 2 CSVファイルをダウンロード

### レジメニューを追加・更新するためのファイルをダウンロードします。

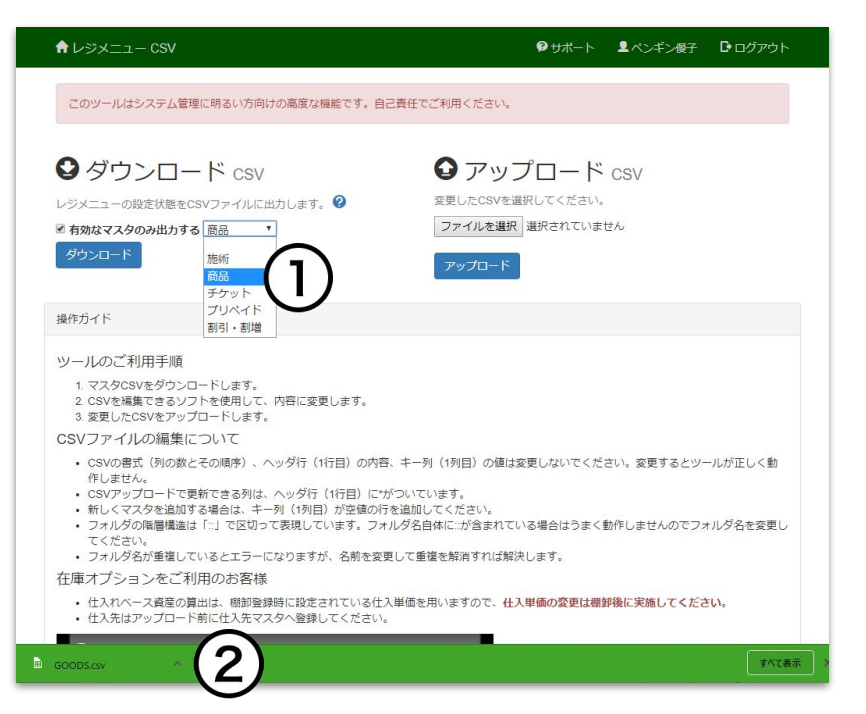

① ▼から追加・更新したい販売種別を選択し [ダウンロード] をクリック 販売種別ごとにC㻿㼂ファイルを出力します。

(2) 画面下にCSVファイルがダウンロードされたら [開く] をクリック

#### GOODS.csv すべて表示

ご利用のブラウザによって、ダウンロードしたファイルの表示方法が異なりま す。マニュアルではGoogle chromeを使用しています。

#### ※更新前のCSVファイルのバックアップを 保存してください。

### 3 CSVファイルを開く

ダウンロードしたC㻿㼂ファイルをクリックして開いてください。

エクセルやフリーソフト㻻fficeをインストールしている㻼Cの場合、各ソフトでファイルが開きます。

ダウンロードしたC㻿㼂ファイルのバックアップを取っておくと、間違って一括更新した場合でも、元の状態 に戻すことができるので安心です。

### 4-1 CSVファイルの項目について(施術)

#### 㼀ECH.csv がダウンロードされます。

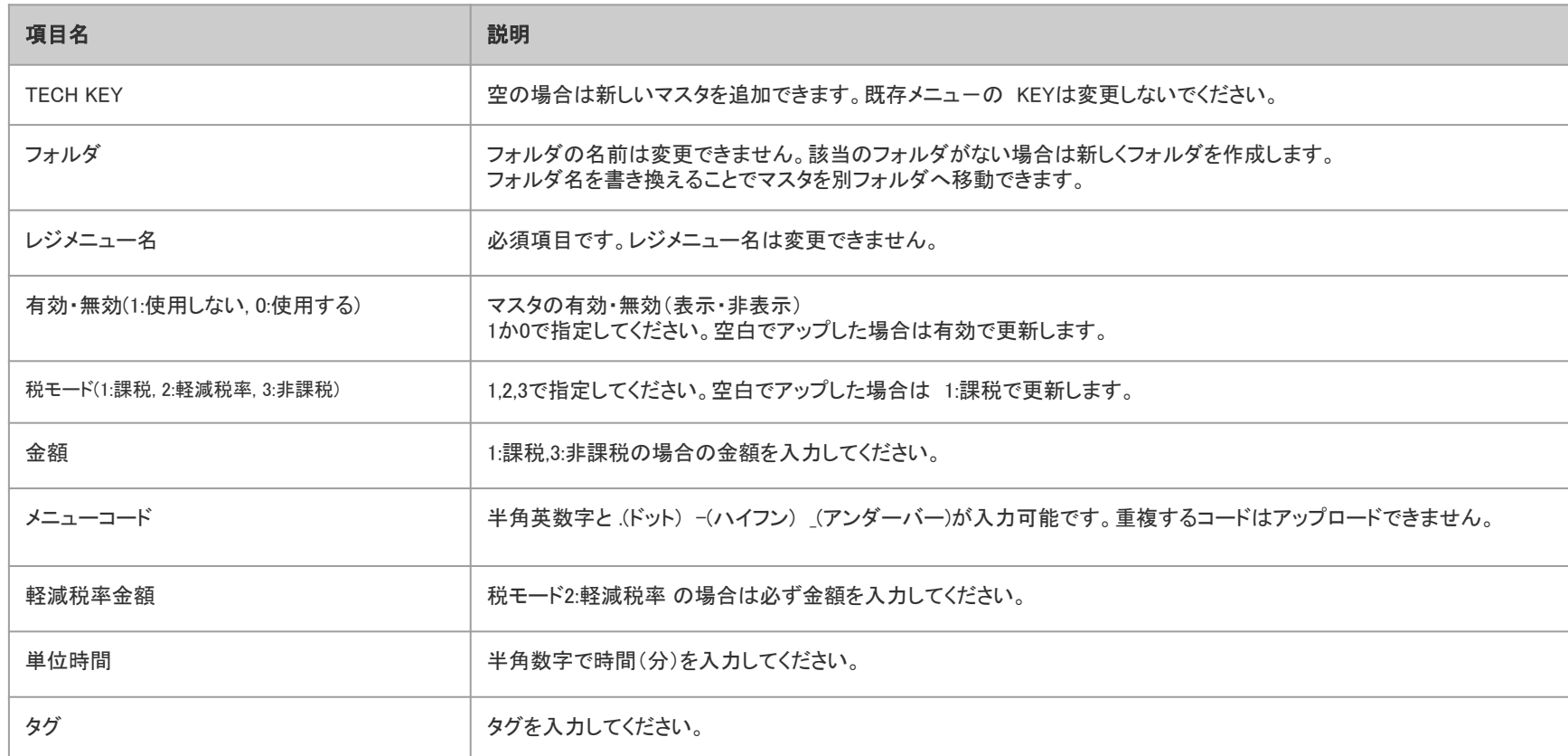

### 4-2 CSVファイルの項目について(商品)

GOODS.csv がダウンロードされます。※はオプション機能の在庫をご契約の場合に利用できます。

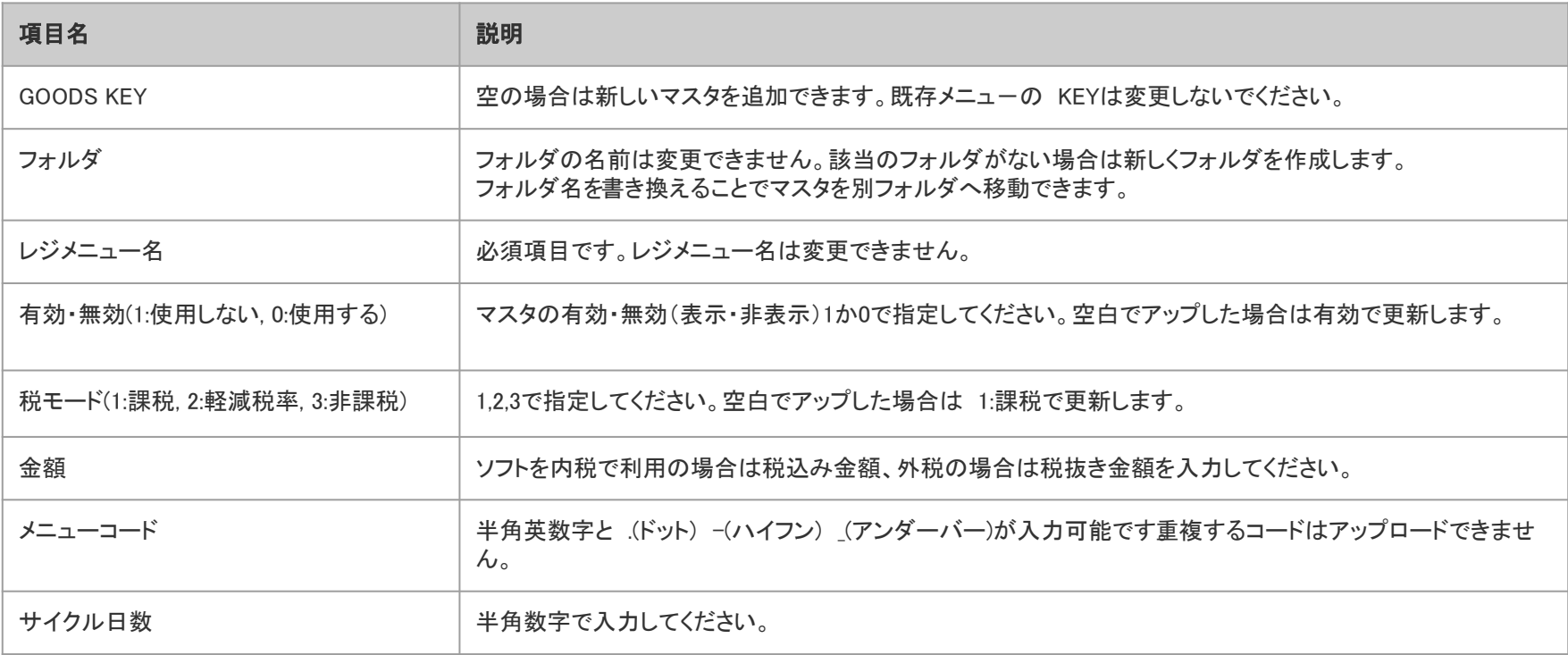

### 4-2 C㻿㼂ファイルの項目について(商品)続き

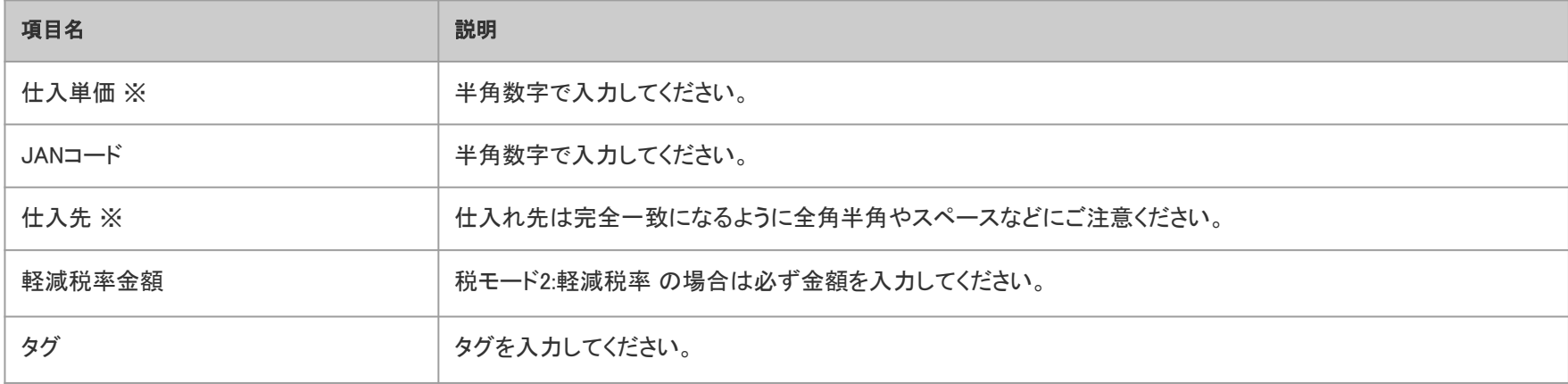

8

### 4-3 CSVファイルの項目について(チケット)

TICKET.csv がダウンロードされます。役務をご契約の場合に利用できます。

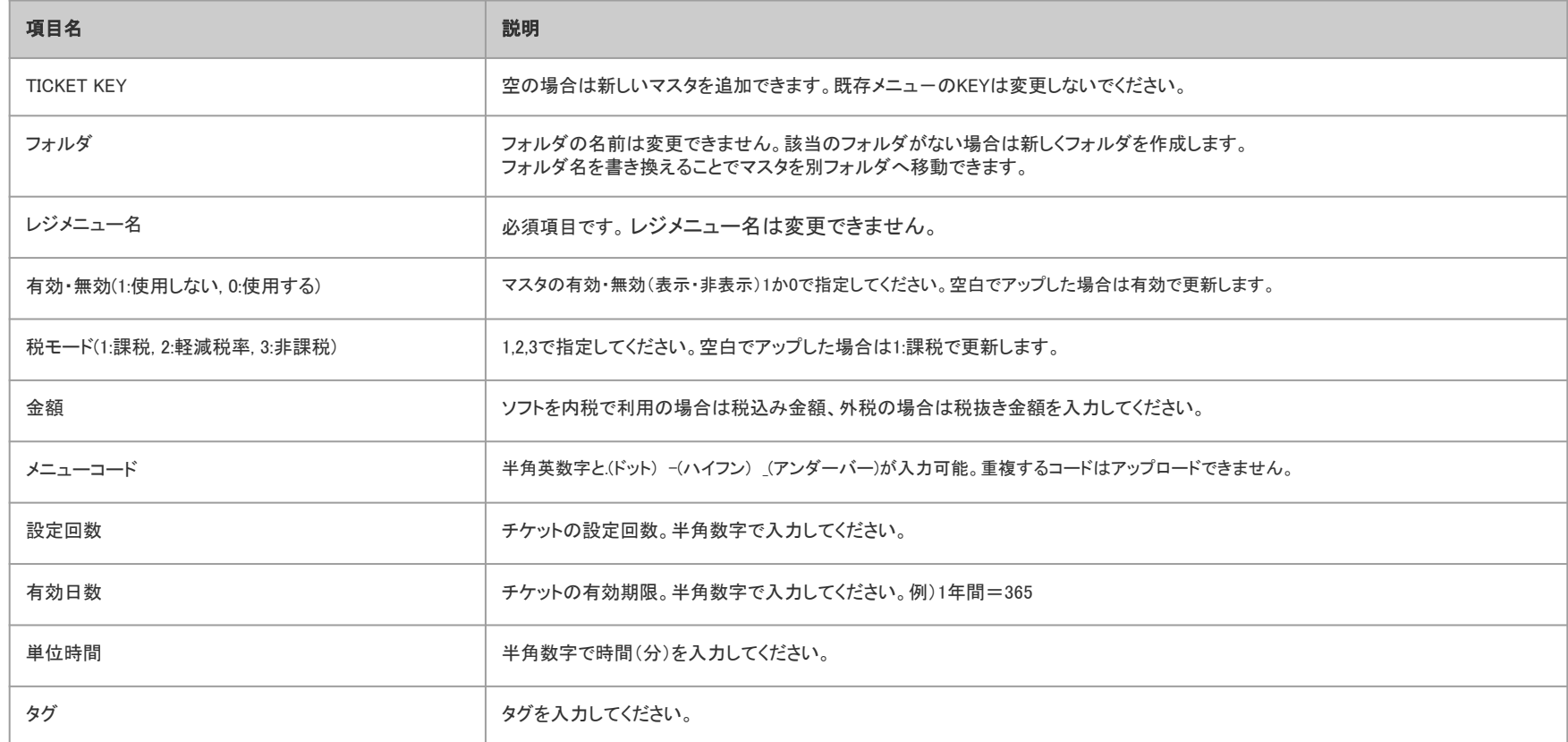

9

# 4-4 CSVファイルの項目について(プリペイド)

### PREPAID.csv がダウンロードされます。 役務をご契約の場合に利用できます。

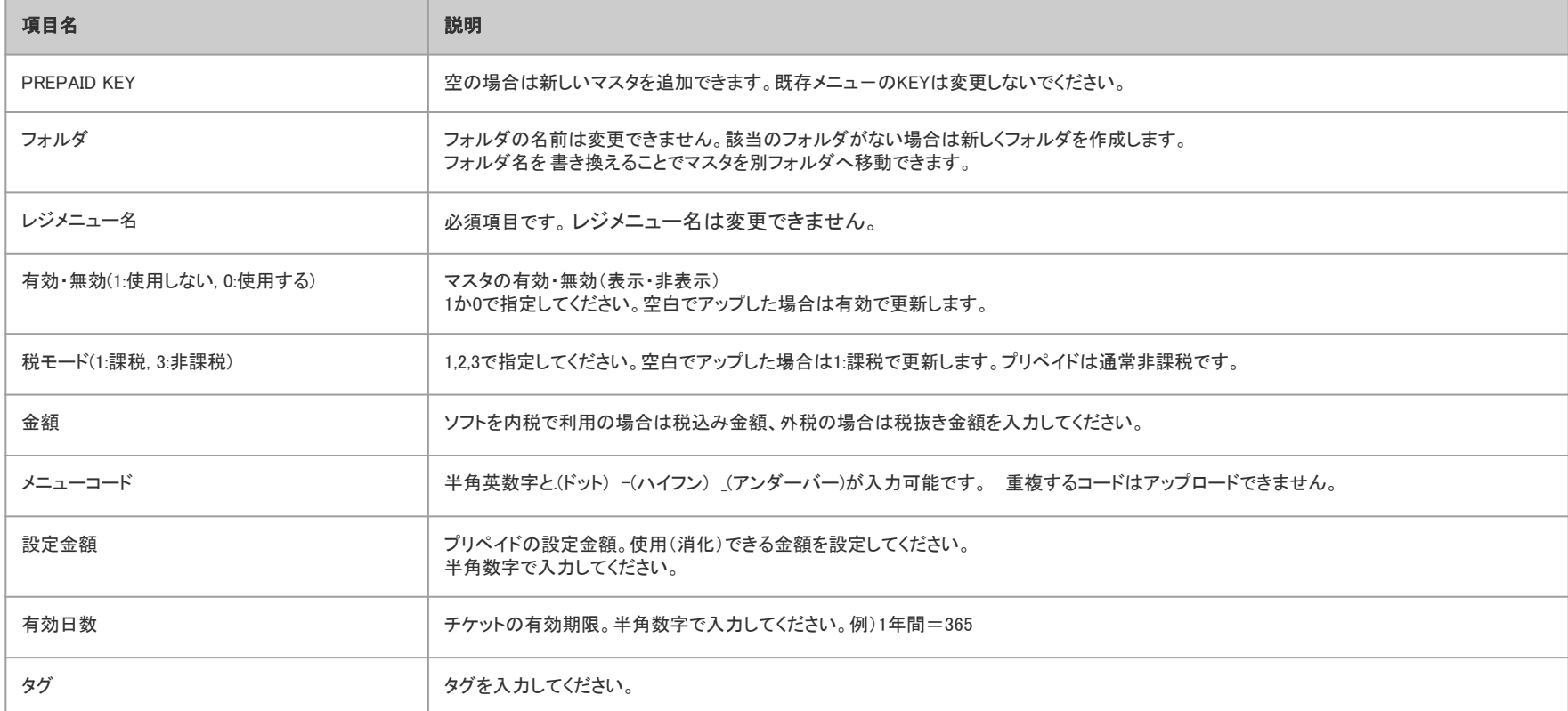

# 4-5 CSVファイルの項目について(割引・割増)

#### DISCOUNT.csv がダウンロードされます。

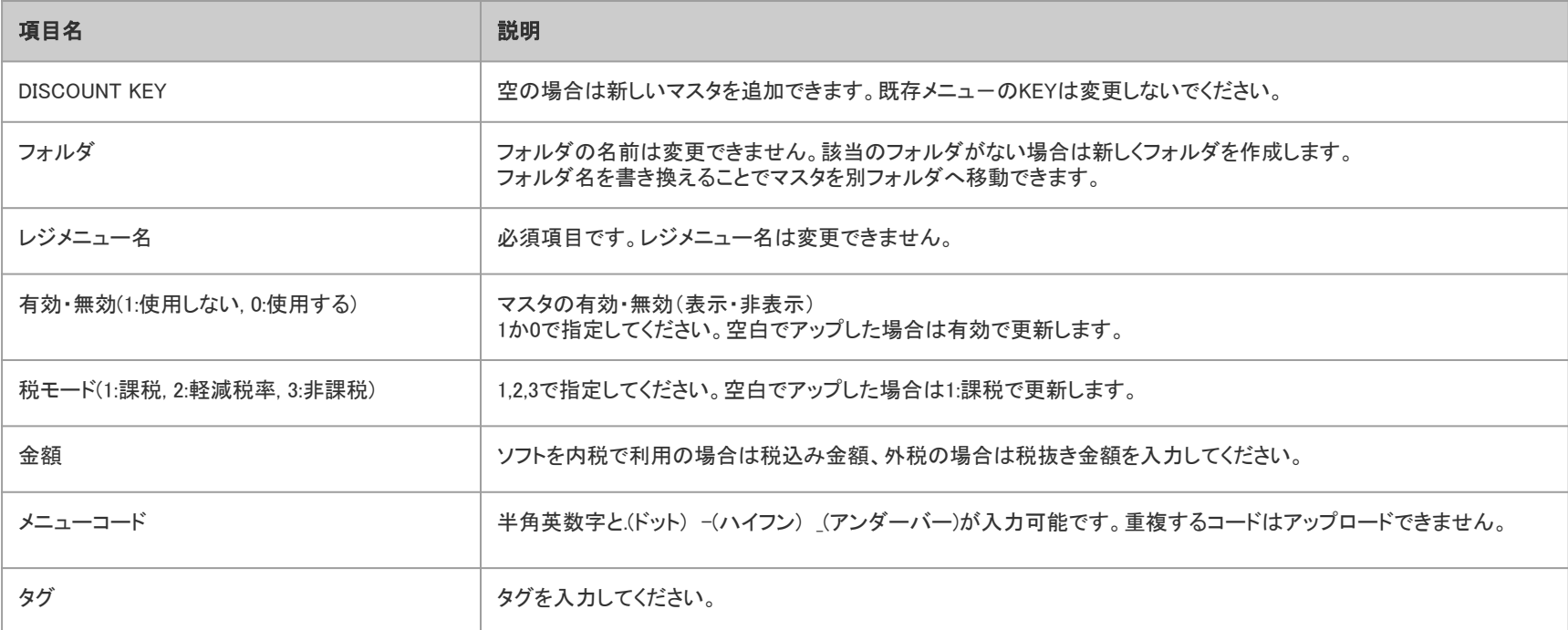

### 5 マスタ新規追加・更新の注意点

※レジメニューCSVの画面に記載の操作ガイドを合わせてご確認ください

・1行目の項目を削除するとファイルのアップロードができません。

・CSVの列を追加(挿入)したり削除すると正しく更新できなくなります。

・既存メニュ-のKEYは変更しないでください。

・CSVファイルの1行目に\*が付いている項目は編集できます。

・ソフトを内税で利用の場合は税込み金額、外税の場合は税抜き金額を入力してください。

内税、外税どちらで利用しているかは、Shop(赤ペンギン)のレセプションから確認できます。

#### 新規追加の場合

・レジメニュー名は必須です。

・フォルダのみの追加はできません。

・該当のフォルダがない場合は新しく作成します。

#### 在庫オプションをご利用のお客様へ

・仕入れベース資産の算出は、棚卸登録時に設定されている仕入単価を用います。

仕入単価の変更は棚卸後に実施してください。

・新しい仕入先はアップロード前に仕入先マスタへ登録してください。 11

### 6 ファイルの編集(新規追加)

#### 新しい行に追加したいメニューを入力してください。

フリーソフトのリブレofficeでC㻿㼂ファイルを開いた画面です。

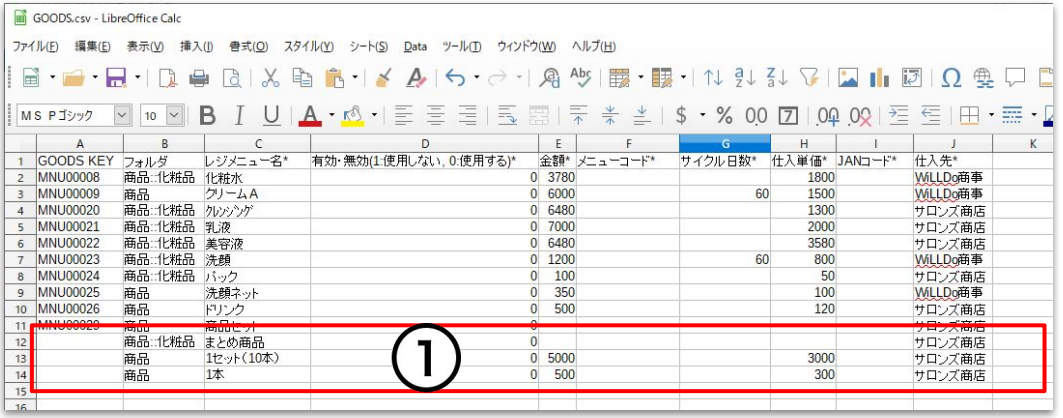

① 新しくマスタを追加するときは、1列目のKEYは空白にしてください。 フォルダを指定すると指定のフォルダ内にマスタが新規追加されます。 フォルダの階層は::で表示します。 例)商品::化粧品 2000 - 2000 - 2000 - 2000 - 2000 - 2000 - 2000 - 2000 - 2000 - 2000 - 2000 - 2000 - 2000 - 2000 - 20

### 7 ファイルの編集(更新)

#### \*が付いている項目が編集できます。

フリーソフトのリブレofficeでC㻿㼂ファイルを開いた画面です。

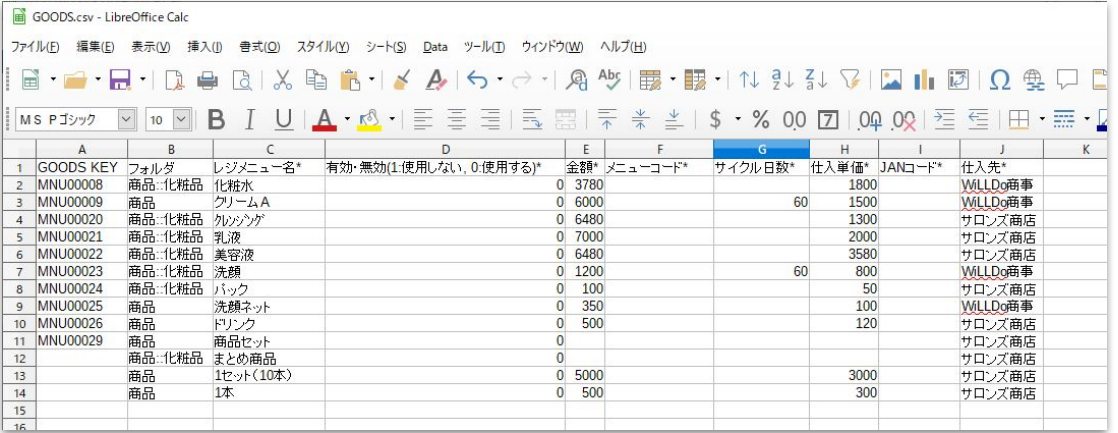

① 変更したい項目を編集してください。

フォルダの名前、レジメニュー名は変更できません。該当のフォルダがない場合は新しく作成します。

フォルダ名を書き換えることでマスタを別フォルダへ移動できます。(アップロードの際に☑フォルダを変更するへチェックが必 要です)

フォルダ名に::が含まれている場合はうまく動作しません。名前を変更してください。

### 8 CSV形式で編集したファイルを保存

#### 編集したファイルを保存します。

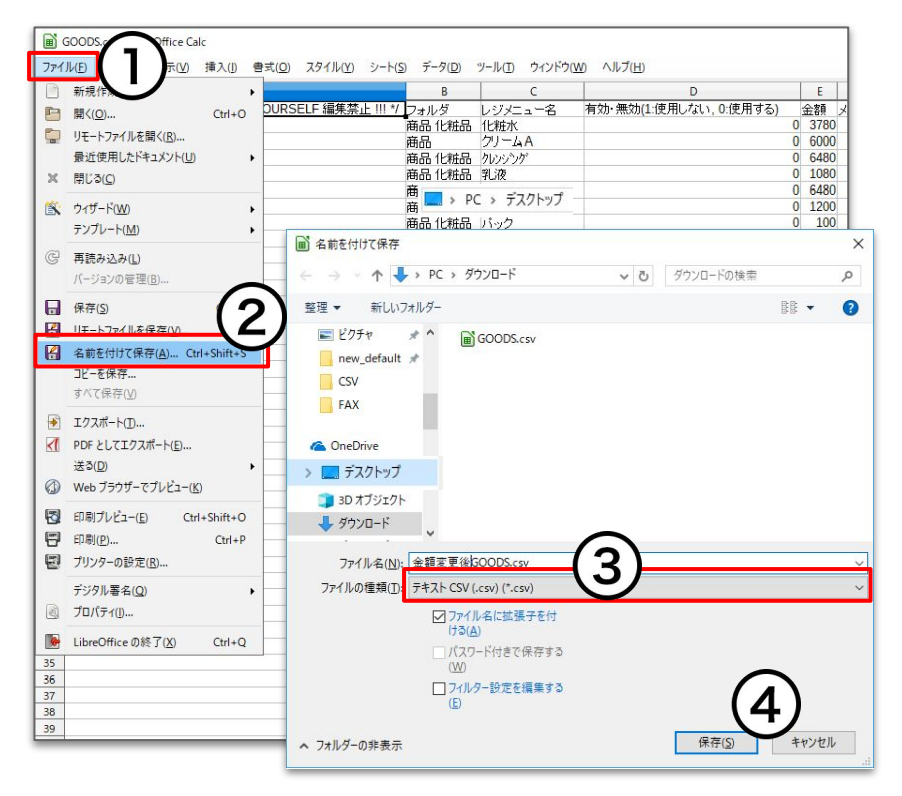

① 表計算ソフト画面の左上の [ファイル] をクリック

② [名前を付けて保存] を選択

③ ファイルの種類を選択

保存するファイルの種類は .CSV を選択してください。

④ [保存] をクリック

※編集したファイルの保存先はデスクトップなどわかりやすいところに保存い ただくことをお勧めします。

9 CSVファイルをアップロード

#### 保存したCSVファイルをアップロードします。

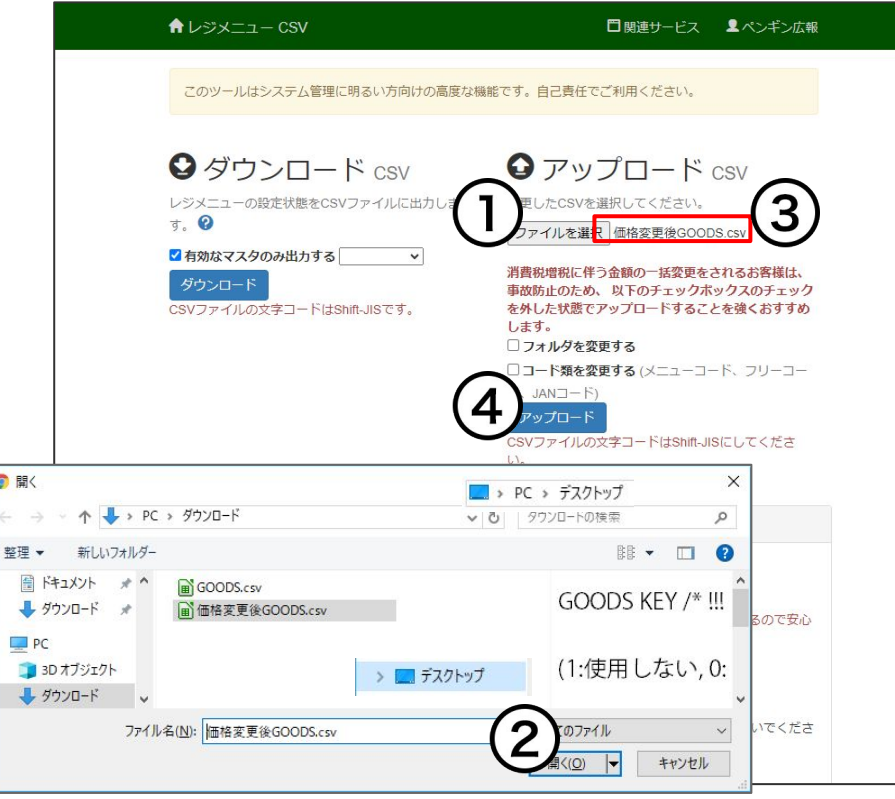

① [ファイルを選択] をクリック ② アップロードするファイルを選択し [開く] をクリック ③ ファイル名を確認 ※メニューをフォルダ間で移動する場合は ☑フォルダ を変更する にチェックを入れてください。 ※コードを追加または更新する場合は ☑コード類を変 更する (メニューコード、フリーコード、JA㻺コード) に チェックを入れてください。 ④ [アップロード] をクリック

### 10 アップロード結果を確認

### 〇成功

★レジメニュー CSV

保存しました。 © Back

「保存しました」のメッセージが表示されたらアップロード完 了です。

マスタのレジメニューから編集したマスタを確認してくださ い。

### ✖失敗

←レジメニュー CSV

14行目のメニューコードが重複しています。5000 MNU00055 © Back

失敗した場合、アップロードできなかった行(マスタ)を表示 します。

CSVファイルを修正後、再度アップロードしてください。

### お困りの場合

#### [サポートサイトを](http://www.salons.jp/)ご活用いただき、ご不明点ございましたらお気軽にご連絡ください。

#### ・[お問合せ](https://www.salons.jp/pages/743039/contact)

- メール [support@willdo.co.jp](mailto:support@willdo.co.jp)
- お電話 フリーダイヤル 0120-36-7136 ( 携帯電話から 0596-64-8282 ) LINE [お友達追加](https://lin.ee/yb4qSqo)
- Q&A (https://www.salons.jp/pages/874417/faq)

ソフトの利用に関するよくある質問、便利にお使いいただくためのヒントがつまっています。

#### ・[ご意見箱](https://goo.gl/forms/vv3JSJAXnh98Kw0s1)

サービス向上のため、製品についてのご意見・ご要望、お客様の声を広く募集しております。 お気軽にご意見をお寄せください。

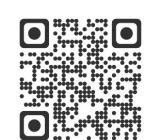

お問合せ

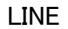

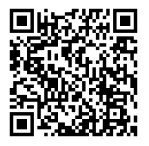

ご意見箱

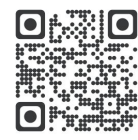